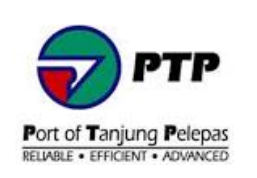

**DOCUMENT TITLE:**

## **PTPACS ONLINE USER MANUAL**

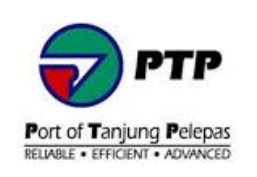

## **Contents**

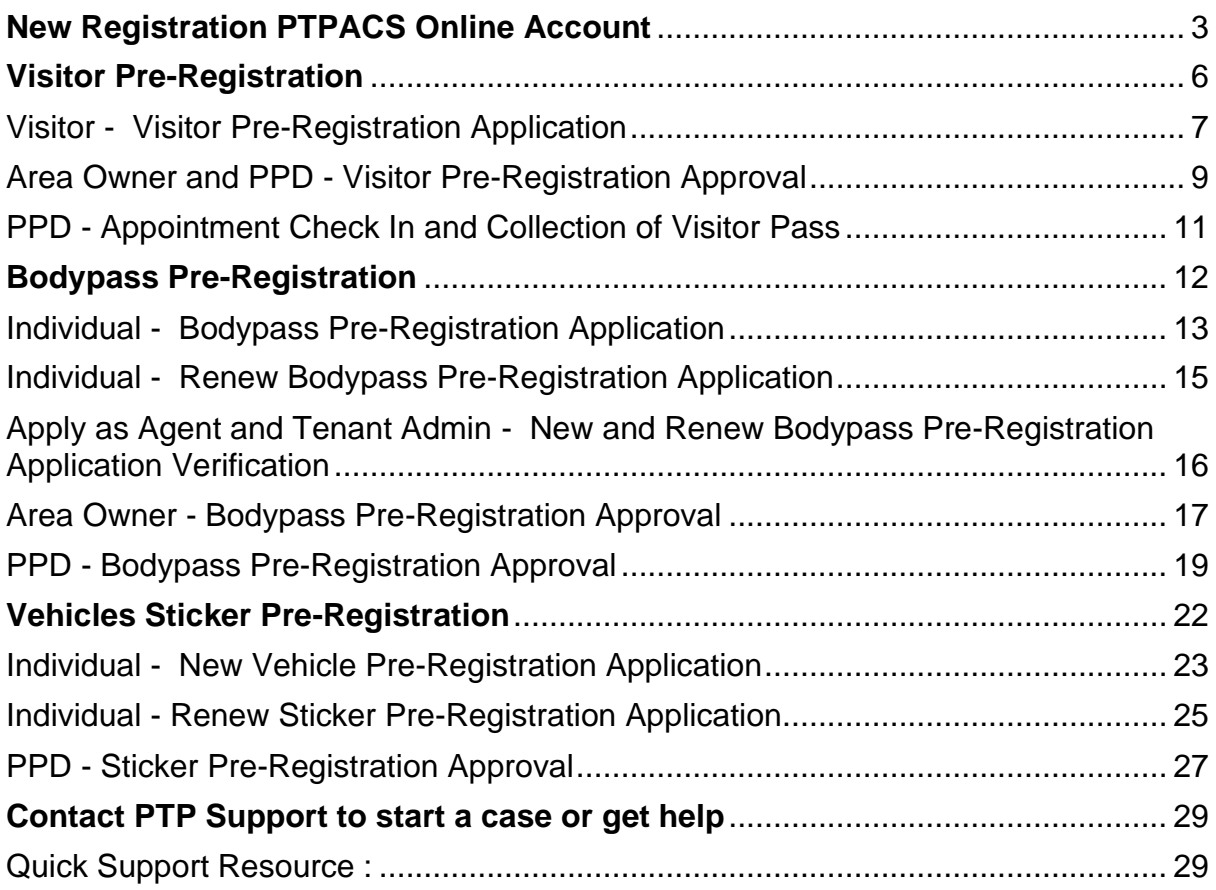

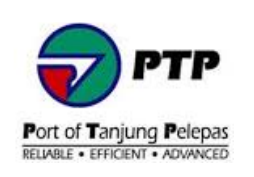

## <span id="page-2-0"></span>**1. New Registration PTPACS Online Account**

- Open browser and insert the following URL **[https://acs.ptp.com.my:8443](https://acs.ptp.com.my:8443/)** to open PTPACS Online.
- For new user, click **New Registration** button to create new account.

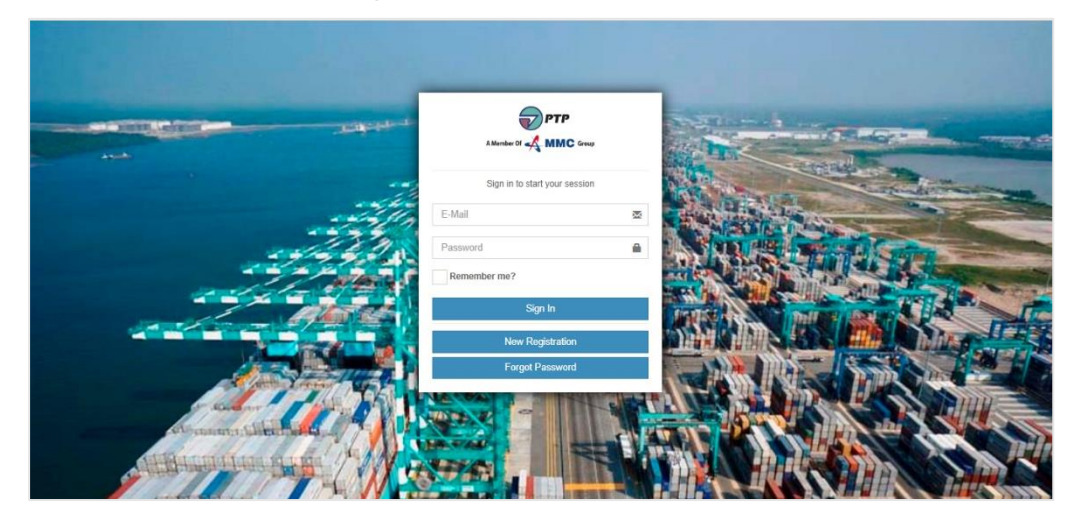

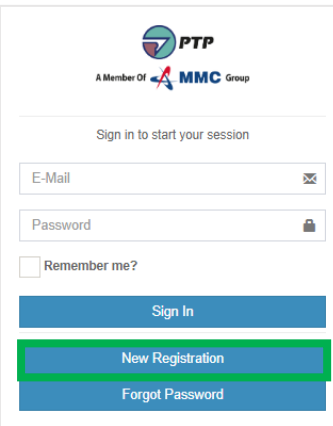

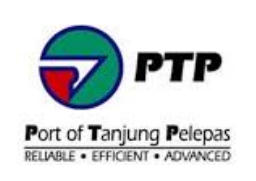

• Fill up the registration form and **click Register** button.

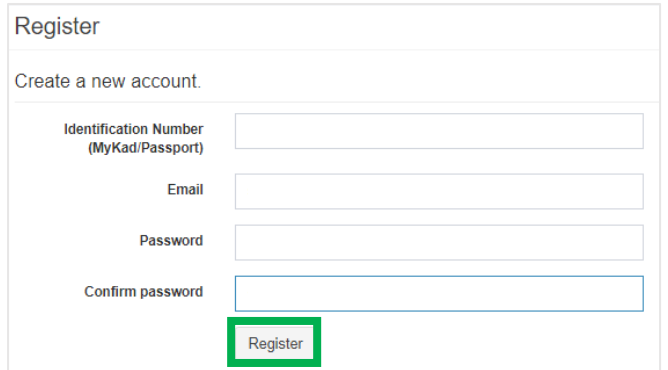

- **Note :**
	- New password must meet the following requirement :
		- Minimum 8 characters, maximum 25 character.
		- Must contain at least three-character categories, upper case (A-Z), lower case (az), digits or symbol.
		- Please note that password is case sensitive.
- Wait for confirmation account email to activate your account. Once received email confirmation, click **here** to activate your account.

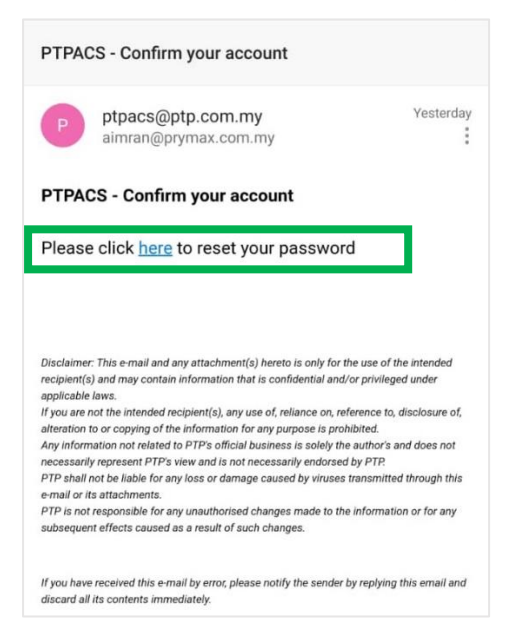

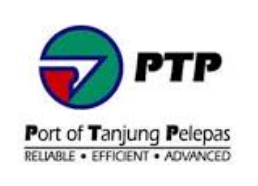

• Once your account is active, insert your registered email and password and click **Sign in**.

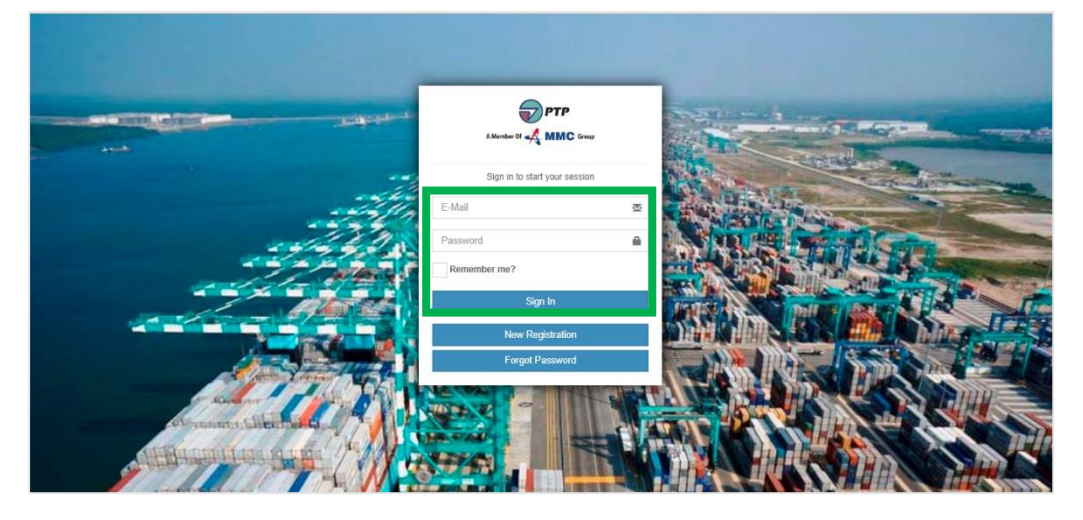

• Once your account is active, insert your registered email and password and click **Sign in**.

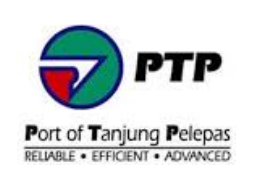

## <span id="page-5-0"></span>**2. Visitor Pre-Registration**

- Visitor who wish to visit PTP and Tenant needs to Pre-Register and obtain visit approval from PTP Area Owner and Port Police Department (PPD). Once approval obtain, visitor will be notified location to self-register either at Wisma A, Wisma B, Main Gate, Gate B, PTC or PUB.
- Physical verification will be conducted by PPD during Visitor arrival.

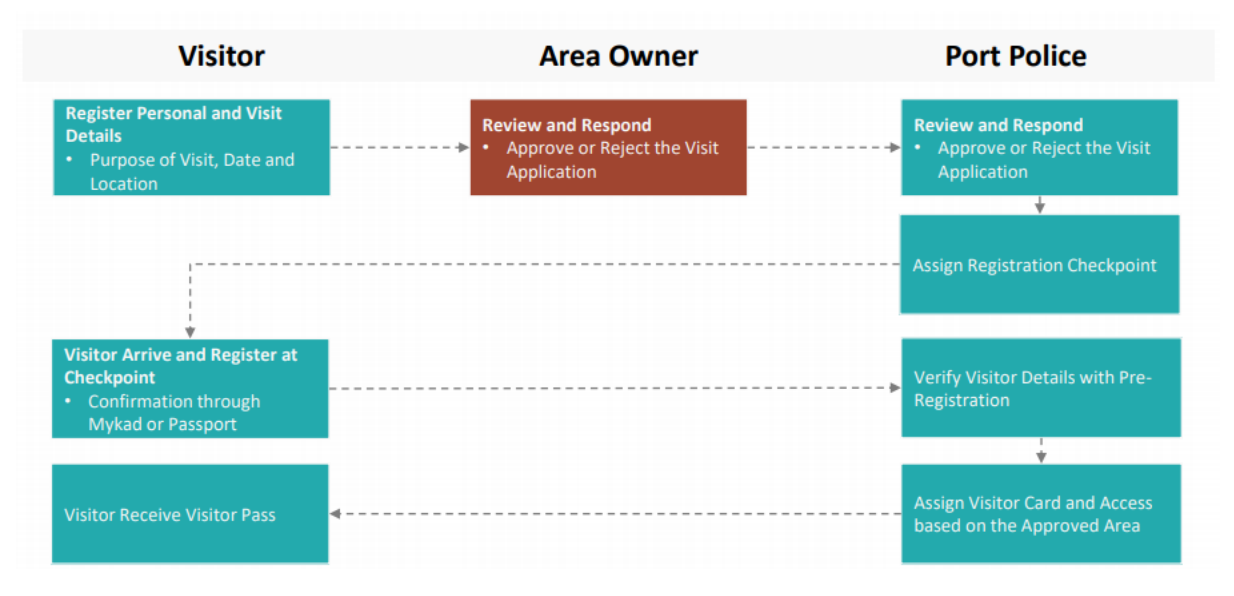

**Diagram 1 :** Visitor Pre-Registration Process Flow

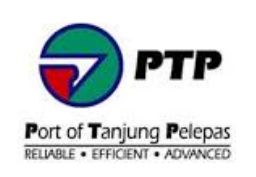

### <span id="page-6-0"></span>**2.1. Visitor - Visitor Pre-Registration Application**

• **Step 1 :** At the dashboard, click **Visitor Preregistration** to register a visit.

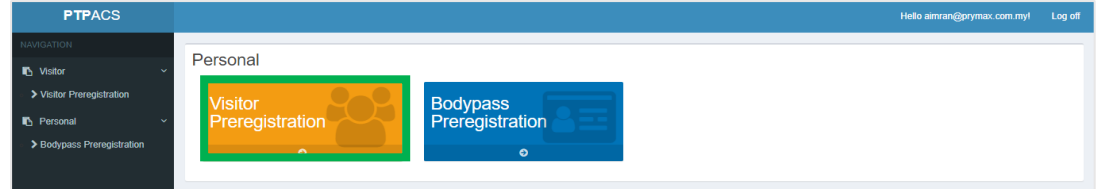

#### • **Step 2 :** Click **Register** button.

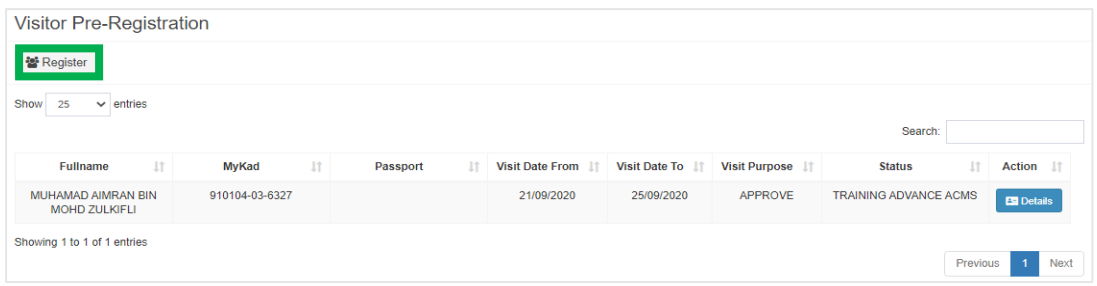

• **Step 3 :** Fill up the visitor registration form and click **Submit** button to submit application.

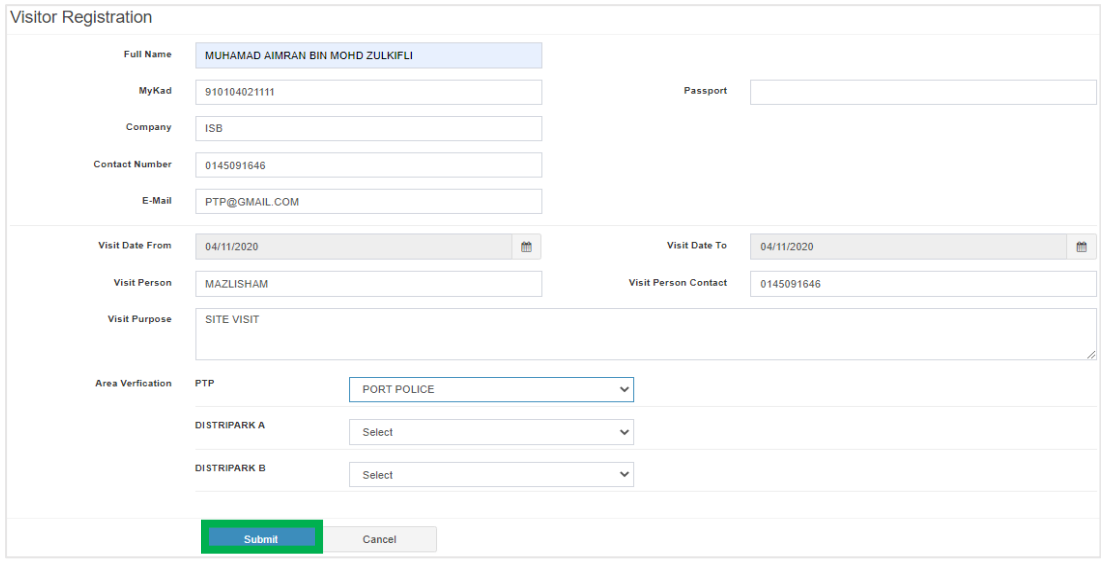

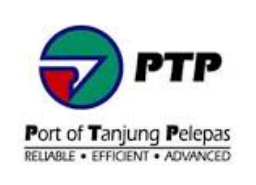

- Step 4 : Once submitted, application will be sent to Area Owner and PPD for approval.
- **Step 5 :** Once Area Owner and PPD response to the application, status of the **Visit Progress** will be change from **PENDING** to either **APPROVE** or **REJECT**. Check details for location to self-register and collect the visitor pass.

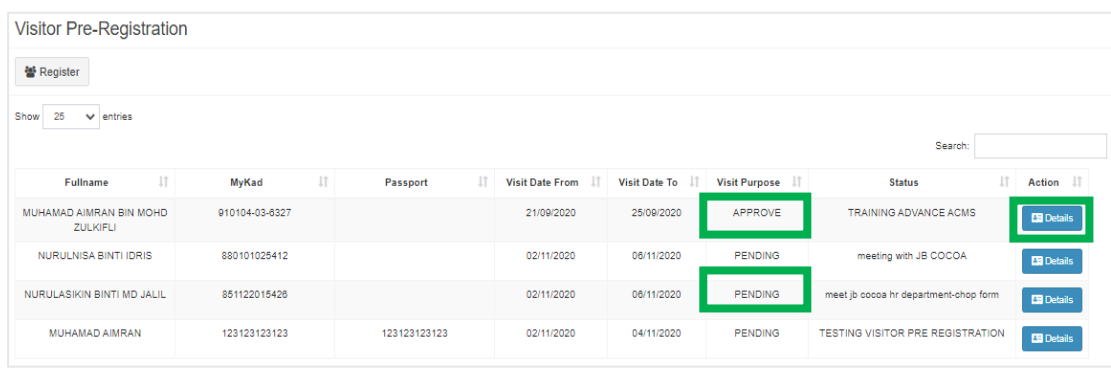

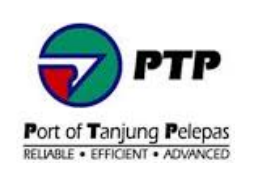

## <span id="page-8-0"></span>**2.2. Area Owner and PPD - Visitor Pre-Registration Approval**

• **Step 1** : Open browser and insert the URL **[https://acs.ptp.com.my:8443](https://acs.ptp.com.my:8443/)** to open PTPACS Online. Enter your **registered email** and **password.**

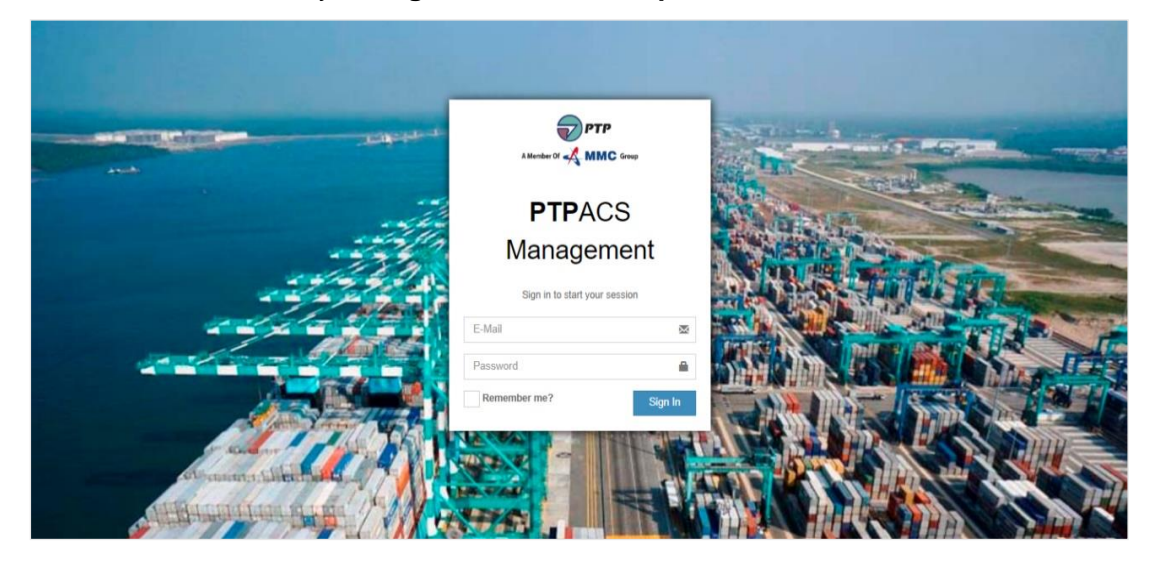

• **Step 2 :** At the dashboard, go to left panel and click **Application Approval** and then click **Visitor Approval**.

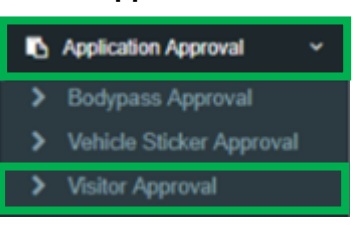

**Step 3 :** Double click on selected row to review the details of the visit.

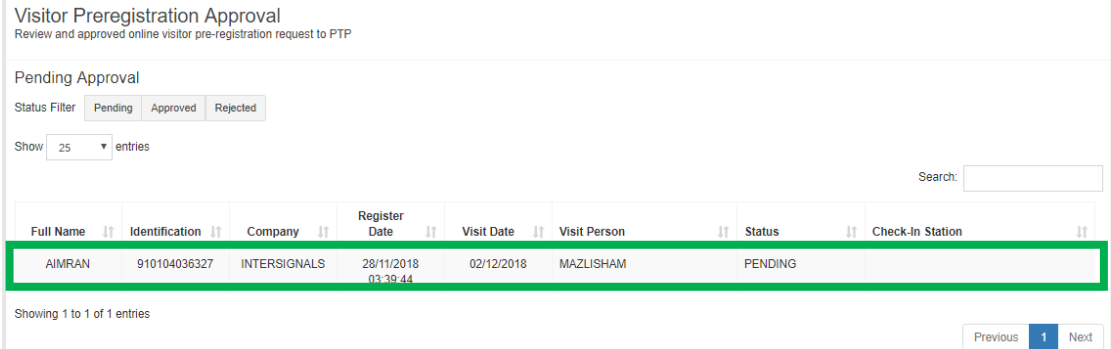

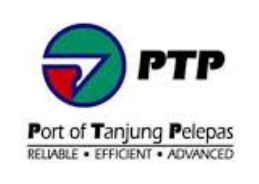

• Step 4 : Enter the approval remarks (optional) and click either to approve or reject the visit application. **Note :** Check-In Station will be entered by PPD.

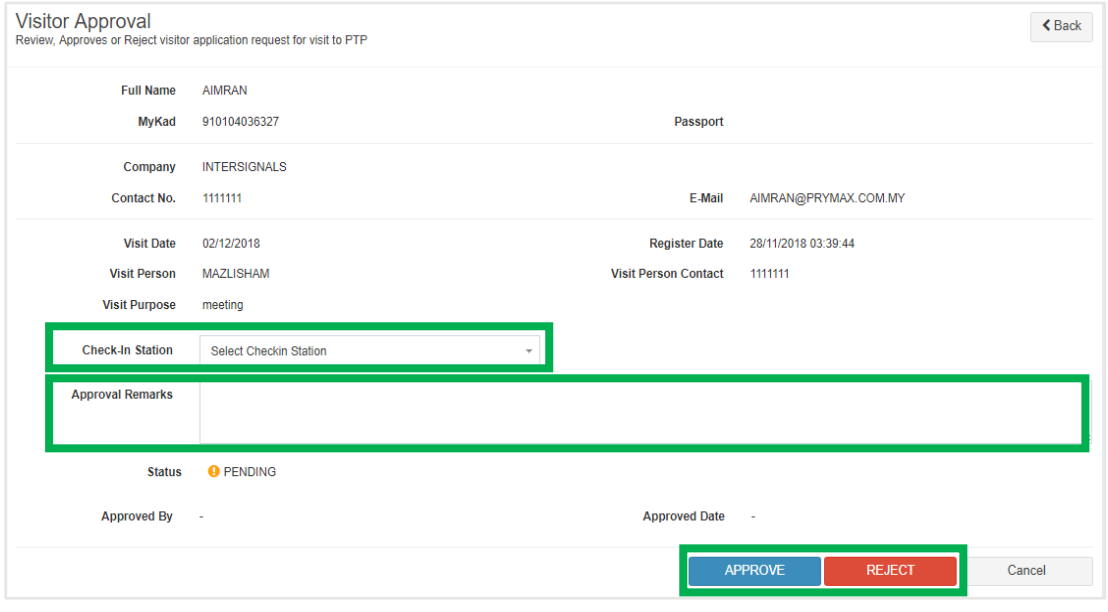

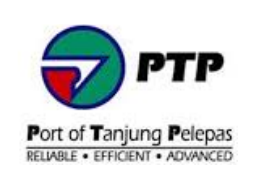

## <span id="page-10-0"></span>**2.3. PPD - Appointment Check In and Collection of Visitor Pass**

- Step 1 : For approve visit application, Visitor need to report to the assign station either at Wisma A, Wisma B, Main Gate, Gate B, PTC or PUB to collect the Visitor Pass.
- **Step 2 :** PPD to open the Visitor Management System (VMS) to confirm the visit. The name of the visitor will appear on the list at the left window form. **Note :** The VMS details shown as follows :
	- 1.Providing the list of approved Visitors by Area Owner and location to collect Visitor Pass Card.
	- 2.By double clicking on selected name, details of the Visitor will appear.
	- 3.PPD to confirm the visit purpose and company to visit (for tenant only). PPD will then assign the Visitor Pass Card and Floor Level Access to visit. Once all details are confirmed, click **Check-In** button.

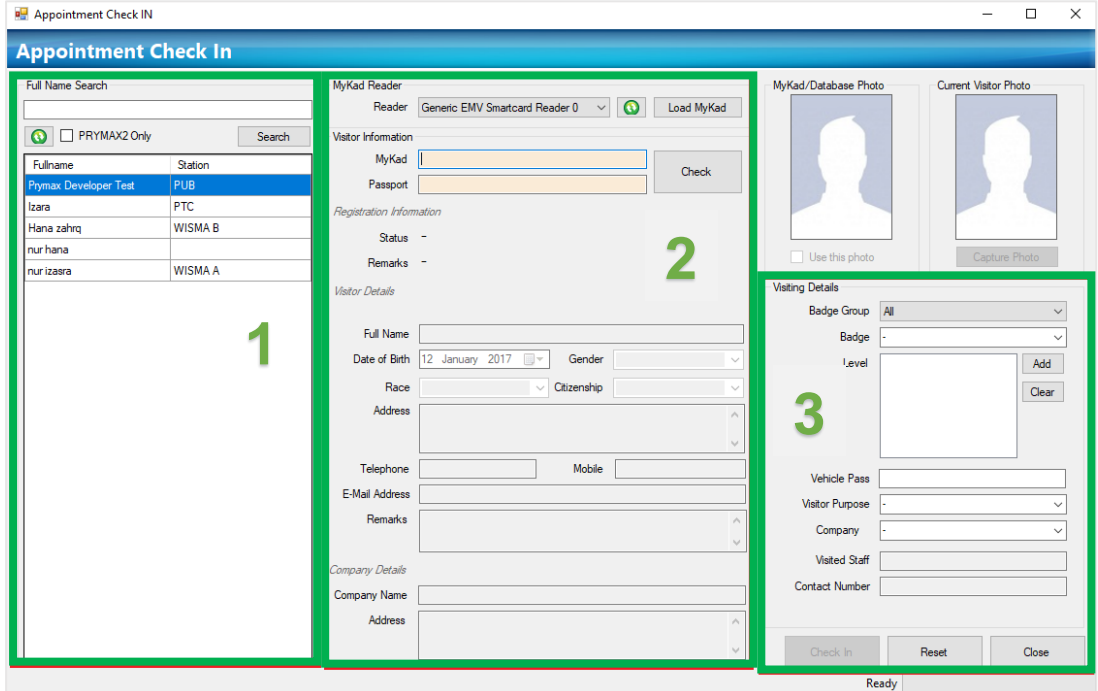

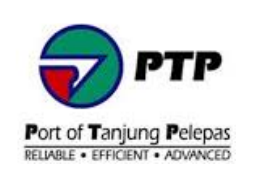

## <span id="page-11-0"></span>**3. Bodypass Pre-Registration**

• Applicant can register to request or renew for PTP Bodypass (Access Card) by providing and the required details and attaching the required documents.

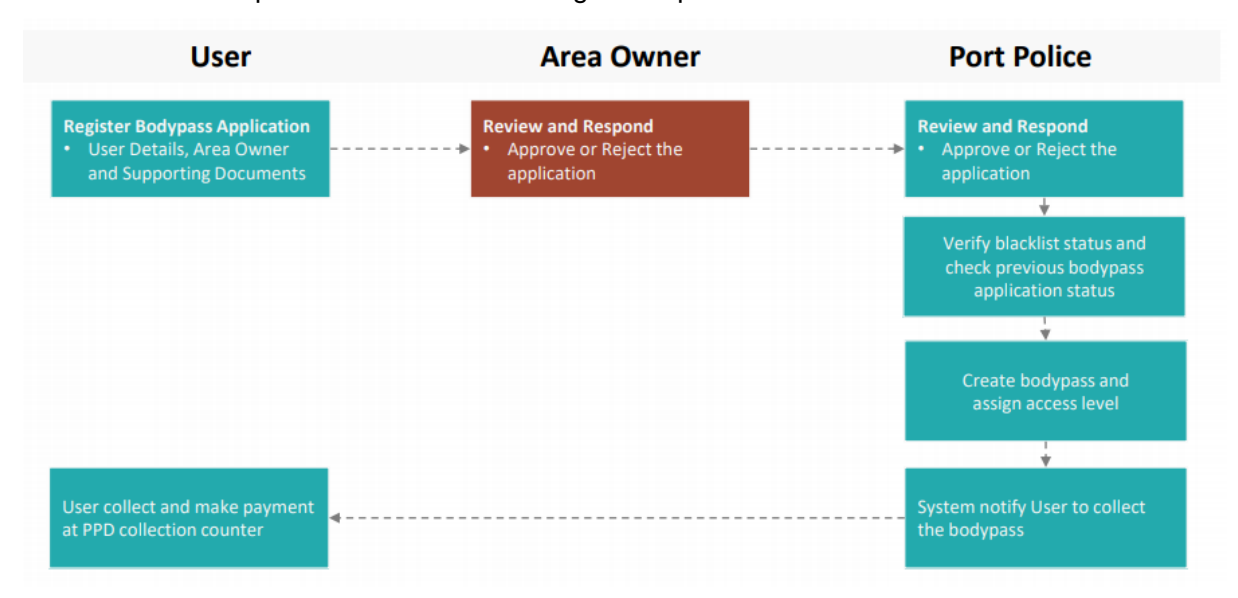

**Diagram 2 :** Bodypass Pre-Registration Process Flow

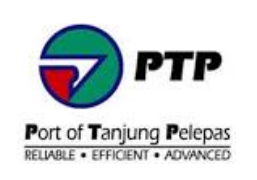

## <span id="page-12-0"></span>**3.1. Individual - Bodypass Pre-Registration Application**

• **Step 1 :** At the dashboard, click **Bodypass Preregistration** to register for a new Bodypass.

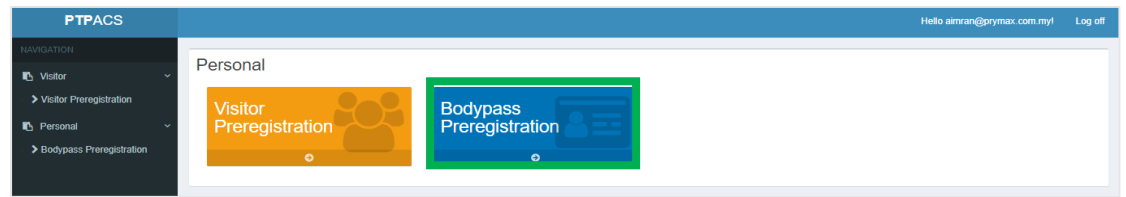

## • **Step 2 :** Click **Register** button

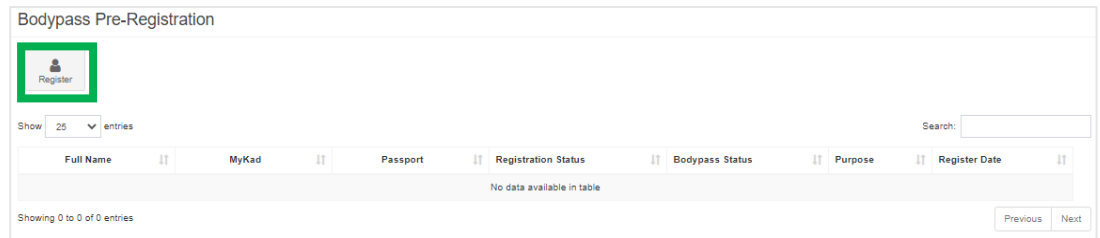

• **Step 3 :** Fill up the Bodypass Preregistration from.

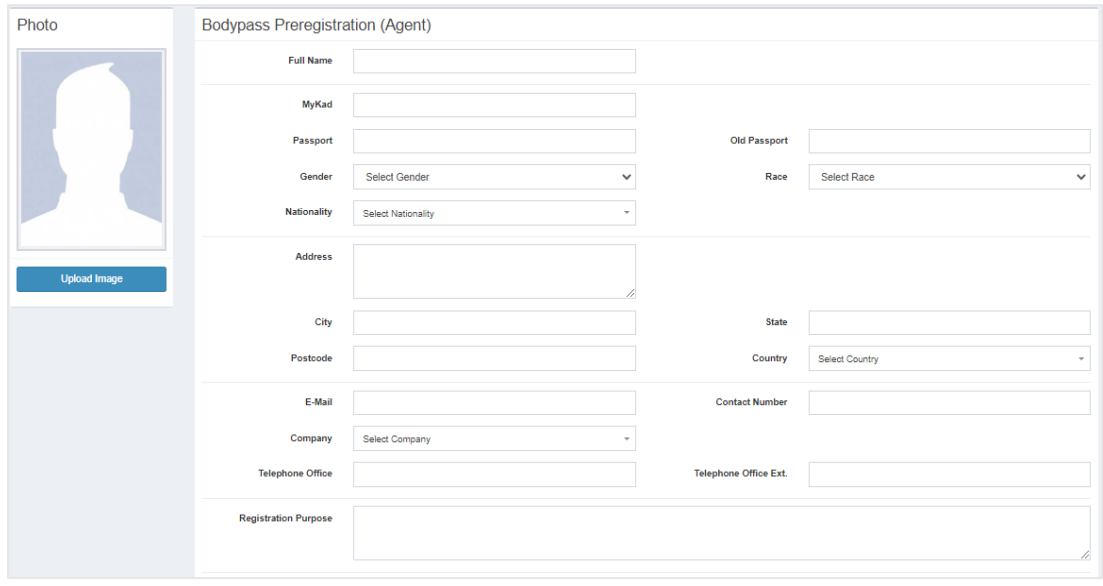

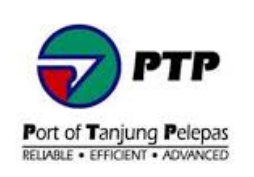

• **Step 4 :** Select Area Owner.

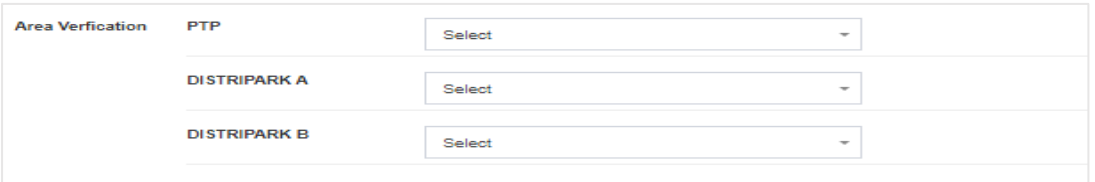

• **Step 5 :** Attach all required documents and click **Submit** button to submit application.

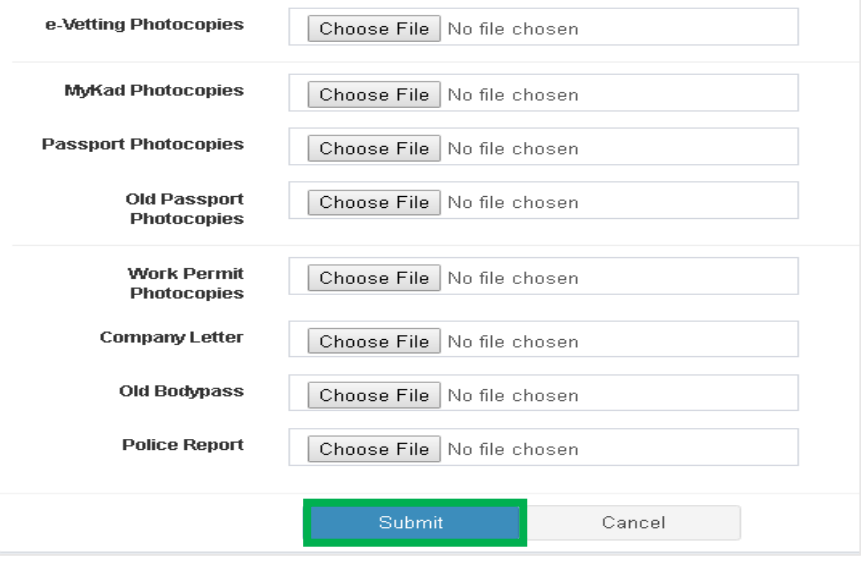

**For new registration compulsory to attach the following documents :** 

- 1. E-vetting photocopies
- 2. Mykad/passport photocopies
- 3. Work permit photocopies
- 4. Company letter
- **Step 6 :** Once successfully registered, the registration status will show up at dashboard.

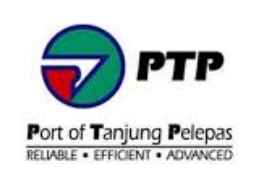

## <span id="page-14-0"></span>**3.2. Individual - Renew Bodypass Pre-Registration Application**

#### • **Step 1 :** Click **Renew** button

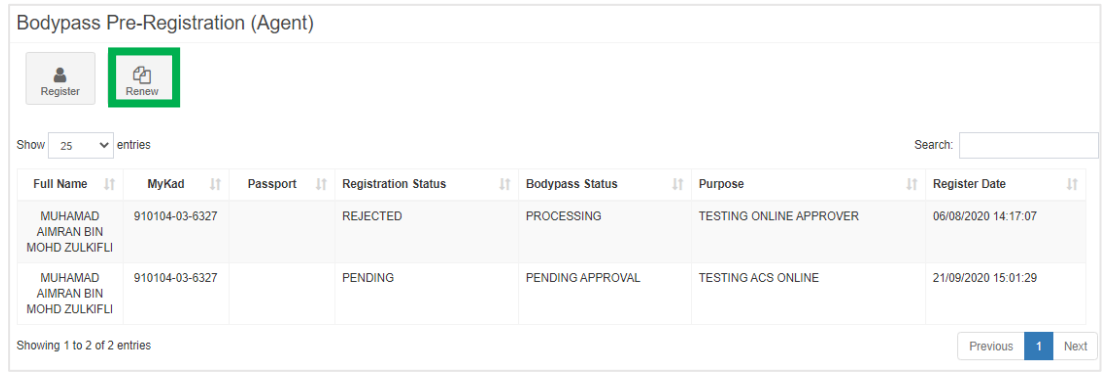

• **Step 2 :** Insert Mykad number or Passport number into textbox and click **Search** button to find existing bodypass.

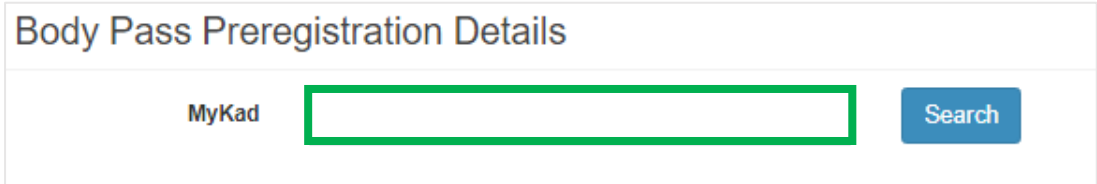

• **Step 3 :** Click **Renew** button to submit application

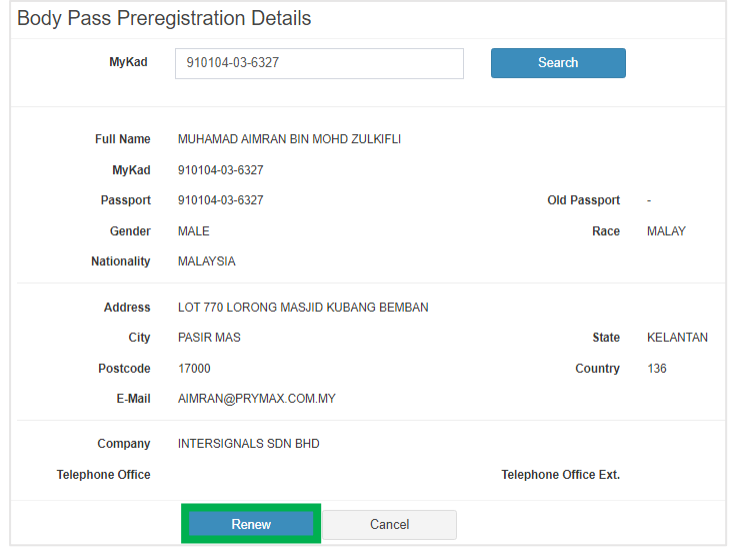

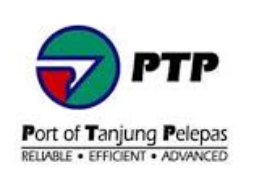

## <span id="page-15-0"></span>**3.3. Apply as Agent and Tenant Admin - New and Renew Bodypass Pre-Registration Application Verification**

New and renew Bodypass Pre-Registration will be verified and approved by Tenant Admin. To apply as Tenant Admin, follow the steps below :

- **Step 1 :** Register PTPACS Online Account.
- Step 2 : Email to **passofficeppd@ptp.com.my** to apply as Tenant Admin Area Owner Verification.
- **Step 3 :** PPD will evaluate and notify user through email the status of the application.

Bulk request for New and renew Bodypass Pre-Registration can be done through Tenant Admin – Agent. To apply as Tenant Admin – Agent, follow the steps below :

- **Step 1 : Register PTPACS Online Account.**
- **Step 2 :** Tenant Admin email to [passofficeppd@ptp.com.my](mailto:passofficeppd@ptp.com.my) to apply as Tenant Admin -Agent.
- **Step 3 :** PPD will evaluate and notify user through email the status of the application.

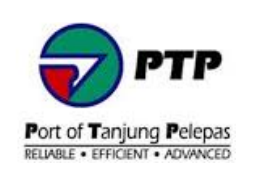

## <span id="page-16-0"></span>**3.4. Area Owner - Bodypass Pre-Registration Approval**

• **Step 1 :** At the dashboard, click on the Area Owner Approval

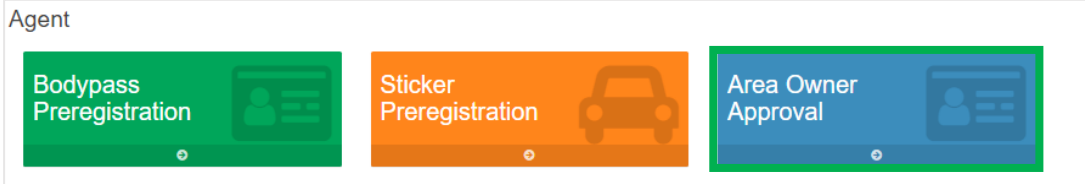

• Step 2 : At the Bodypass Pre-Registration, double click on selected bodypass to verify.

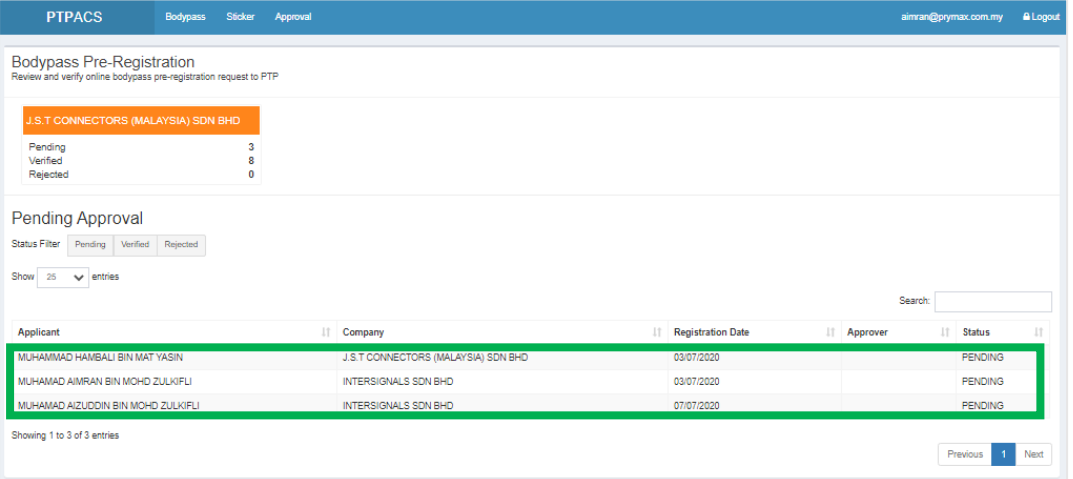

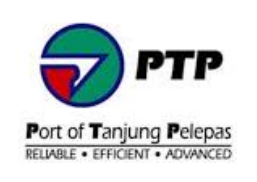

• Step 3 : Check the bodypass application details and click approve or reject the bodypass applications

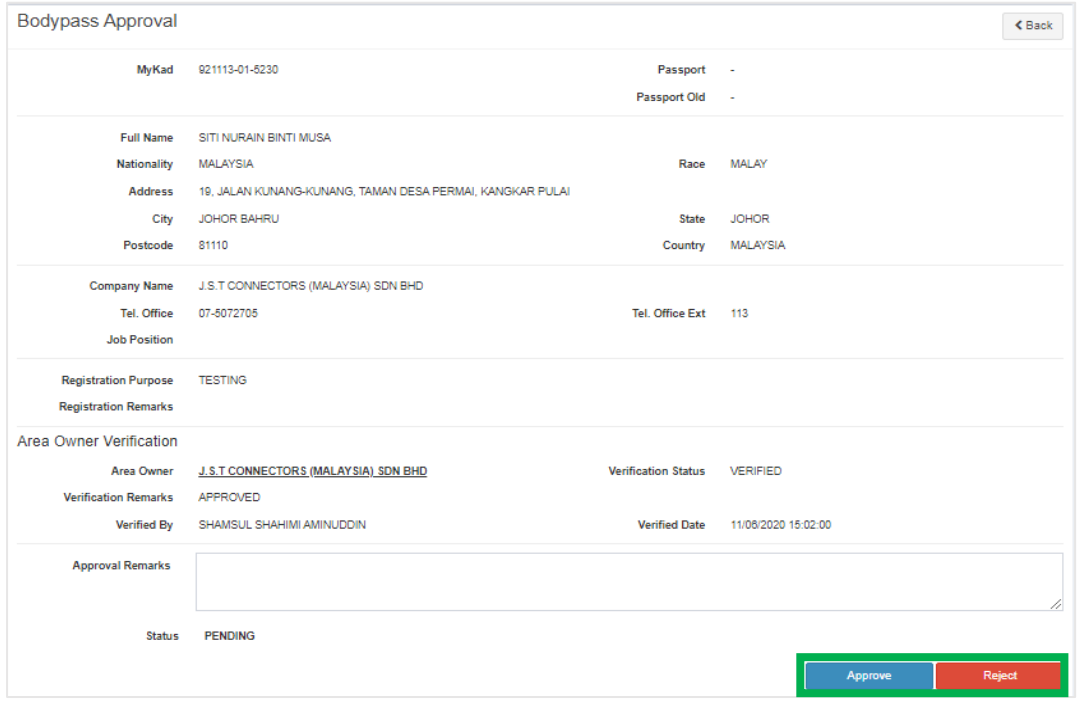

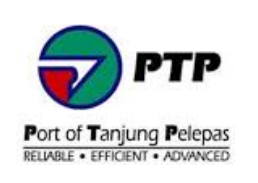

### <span id="page-18-0"></span>**3.5. PPD - Bodypass Pre-Registration Approval**

• **Step 1 :** At the dashboard, go to left panel and click **Application Approval** then click **Bodypass Approval**.

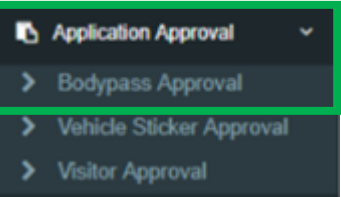

• **Step 2 :** To approve bodypass, double click on selected bodypass. Use Status filter to find which bodypass to be status and list of bodypass.

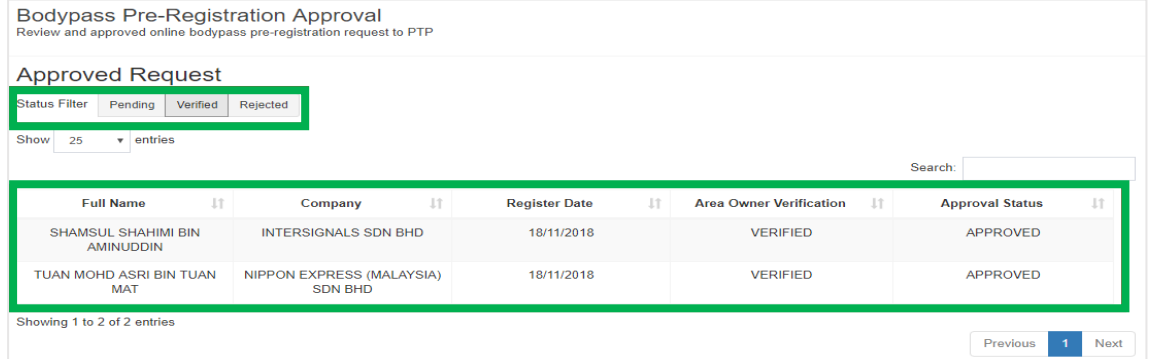

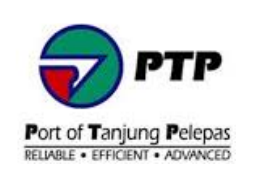

• Step 3 : Check the bodypass application details and click approve or reject the bodypass applications

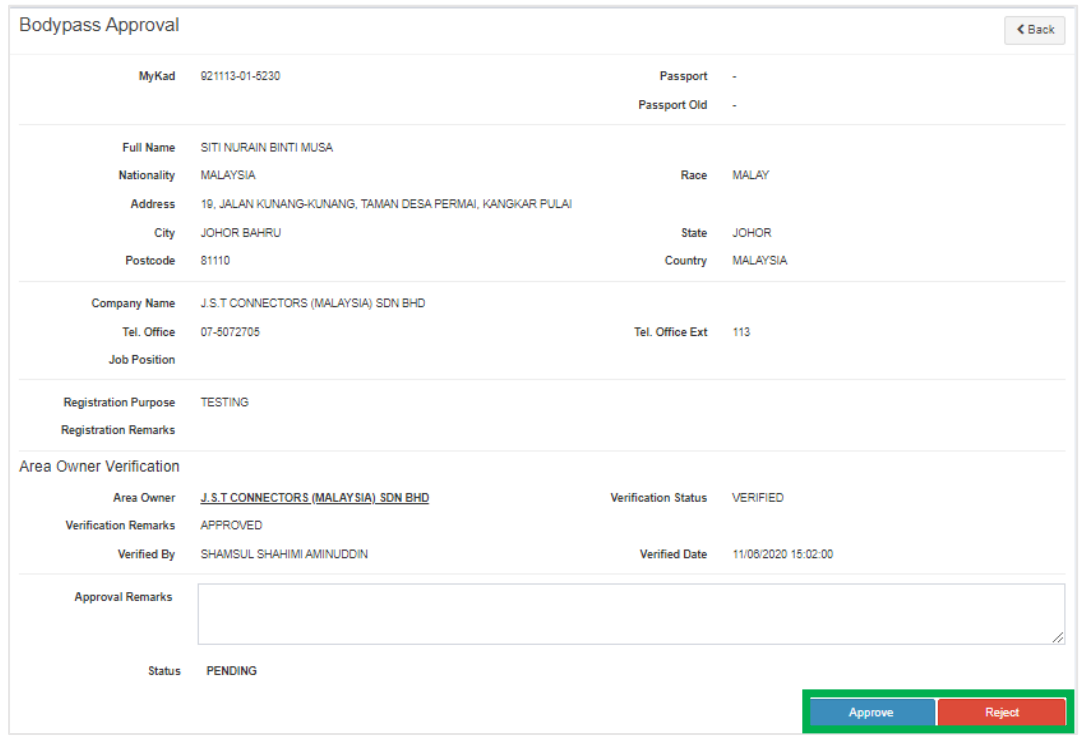

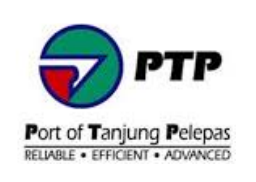

• **Step 4 :** Once the application has been approved**,** PPD - Pass Office will create the requested bodypass and will update once bodypass ready for collection.

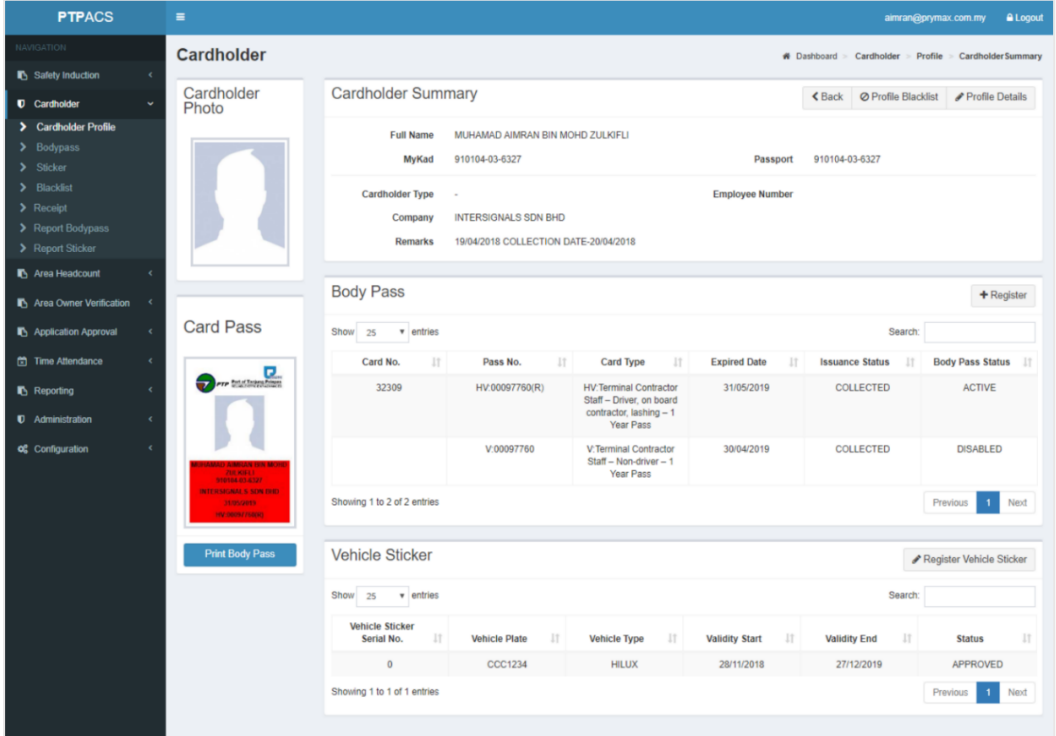

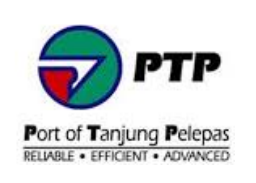

### <span id="page-21-0"></span>**4. Vehicles Sticker Pre-Registration**

- Vehicle Sticker is valid to applicant with bodypass only.
- Applicant can register to request or renew for PTP Vehicle Sticker by providing and the required details and attaching the required documents.

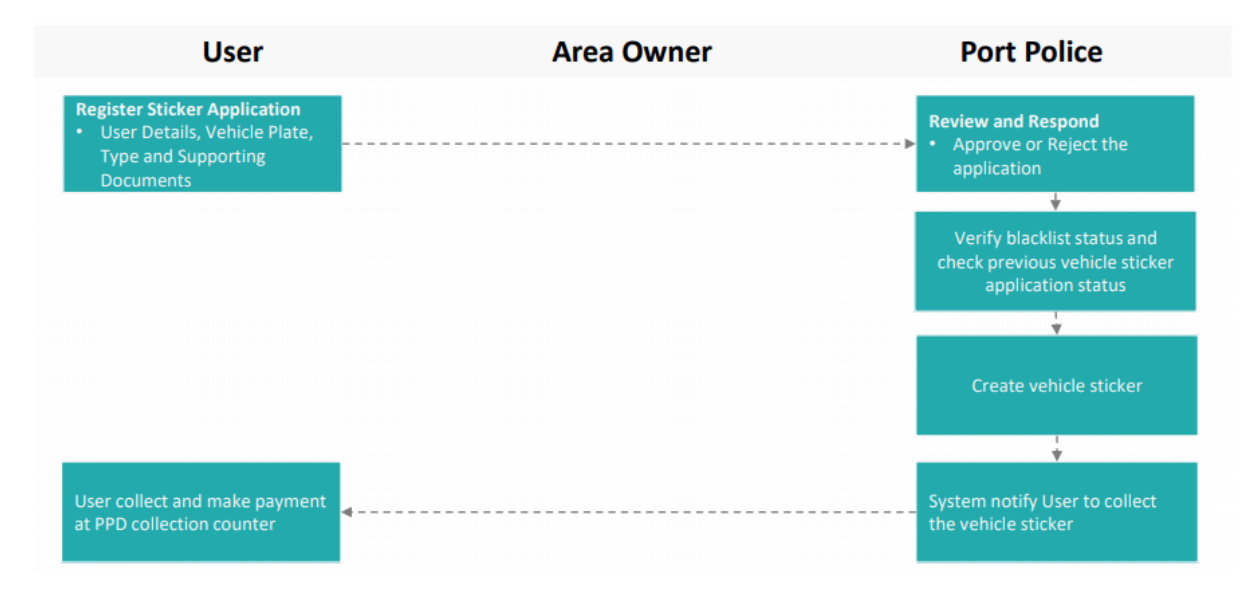

**Diagram 3 :** Vehicle Sticker Pre-Registration Process Flow

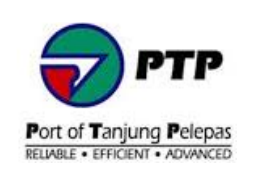

## <span id="page-22-0"></span>**4.1. Individual - New Vehicle Pre-Registration Application**

• **Step 1 :** At the dashboard, click **Vehicle Sticker Preregistration** to register for a new vehicle sticker.

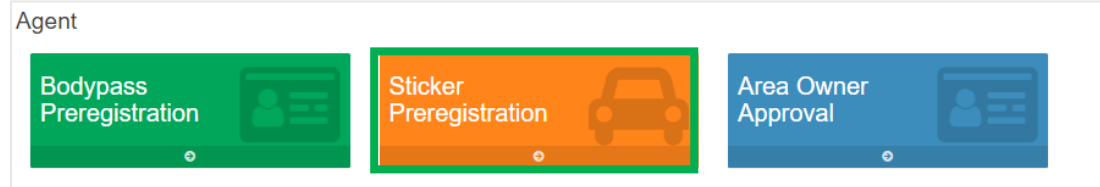

### • **Step 2 :** Click **Register** button

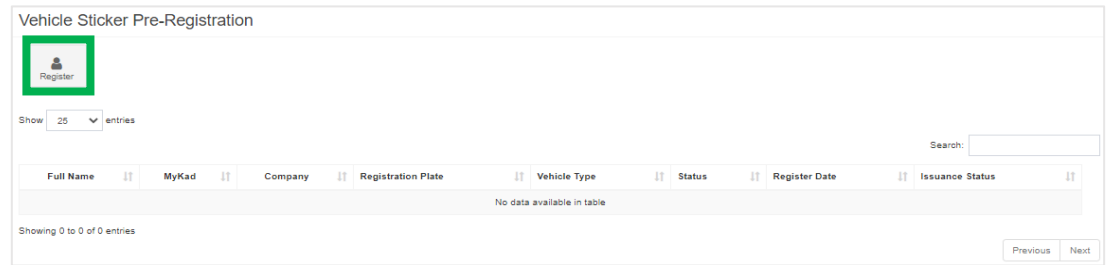

• **Step 3 :** Insert Mykad number or Passport number into textbox and click **Register** button to find existing bodypass.

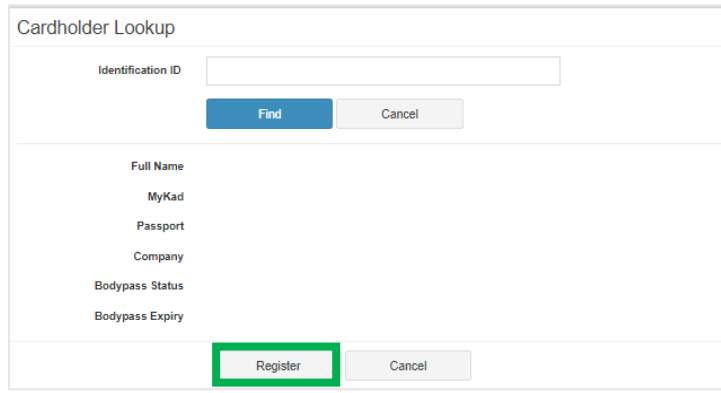

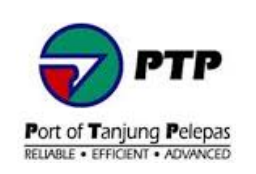

• **Step 4 :** Fill in the vehicle details and purpose.

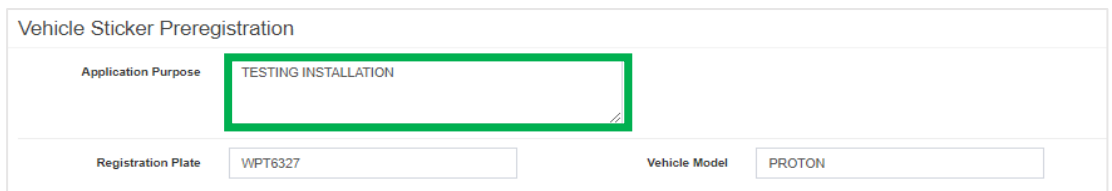

• **Step 5 :** Attach all required documents and click **Submit** button to submit application.

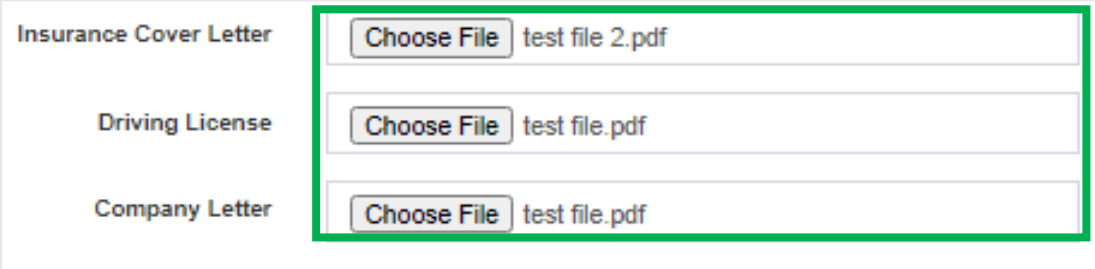

Submit Cancel

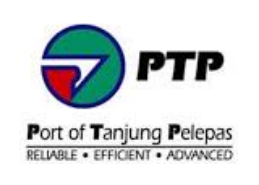

## <span id="page-24-0"></span>**4.2. Individual - Renew Sticker Pre-Registration Application**

• **Step 1** : Insert mykad or passport number inside **Identification ID** and click **Find** button to search existing application details.

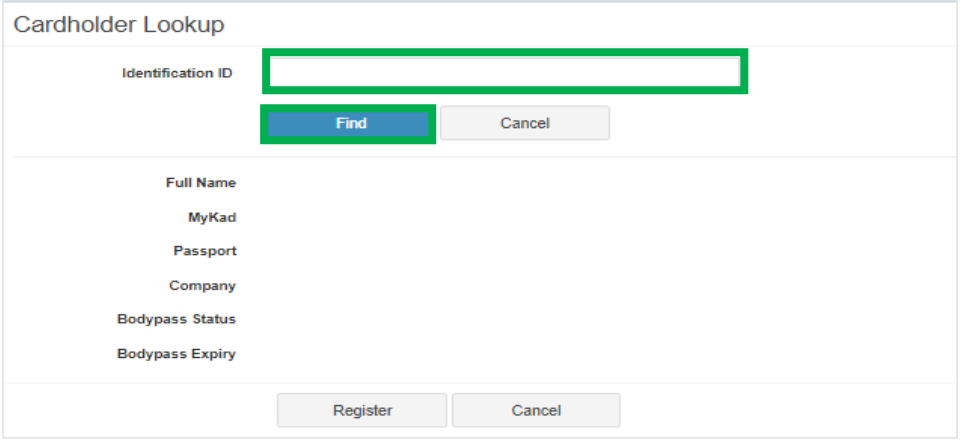

• **Step 2 :** Click Register button Register to proceed next step.

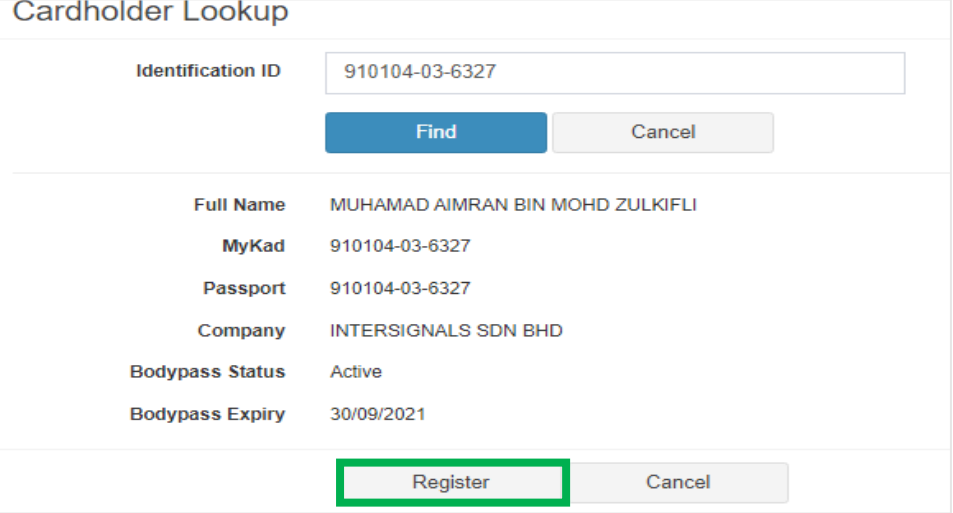

### • **Step 3 :** Fill in the vehicle details and purpose.

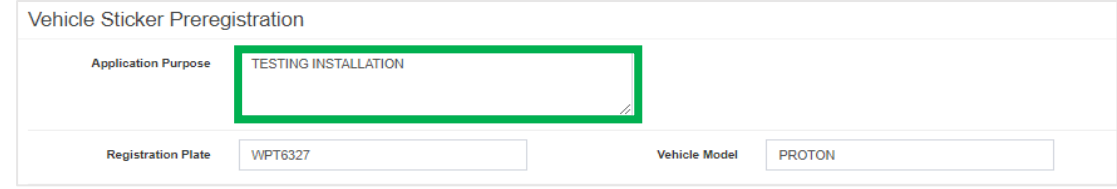

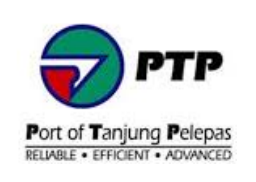

• **Step 4 :** Attach all required documents and click **Submit** button to submit application.

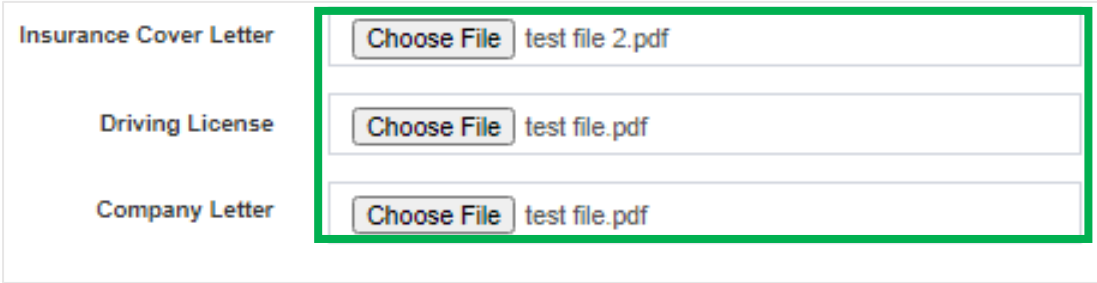

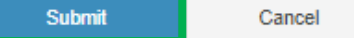

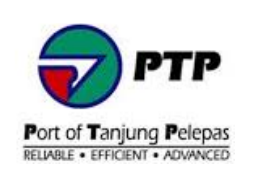

### <span id="page-26-0"></span>**4.3. PPD - Sticker Pre-Registration Approval**

• **Step 1 :** At the dashboard, go to left panel and click **Application Approval** then click **Vehicle Sticker Approval.**

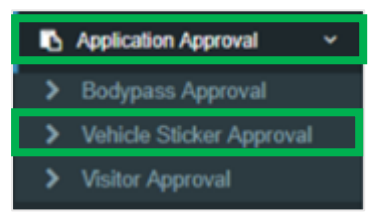

• **Step 2 :** In vehicle pre-registration approval page, it will show list of application pending. To action, double click on selected row.

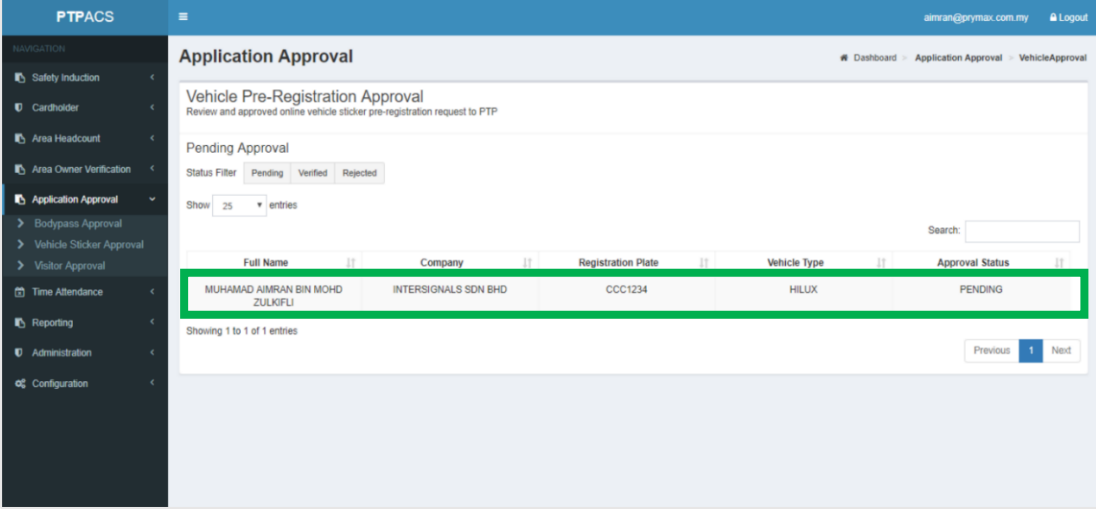

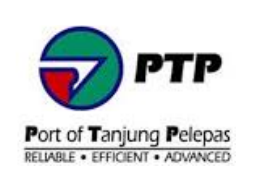

• **Step 3 :** Fill in the text box and click **Approve** button to proceed or click **Reject** button to cancel the application

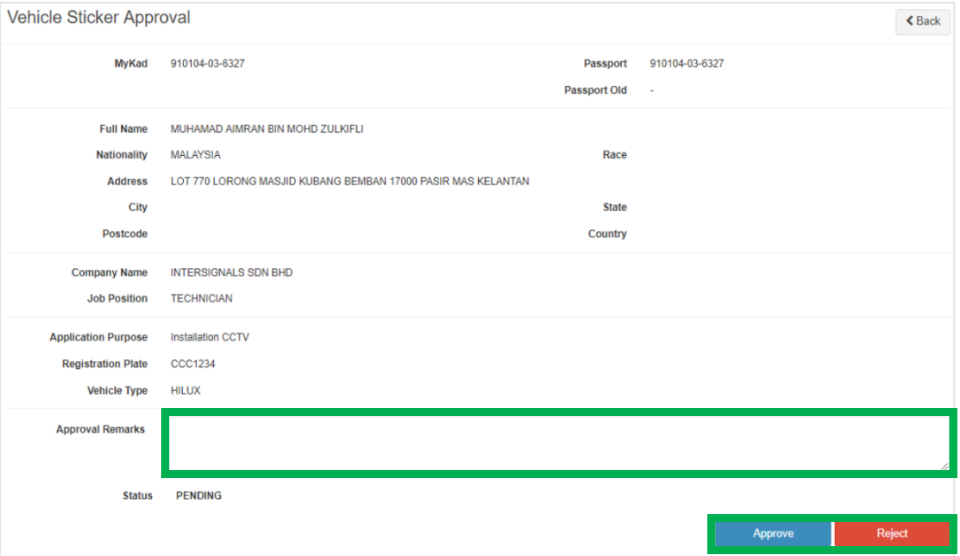

• **Step 4 :** Once the application has been approved**,** PPD - Pass Office will create the vehicle sticker on user profile and will update once bodypass ready for collection.

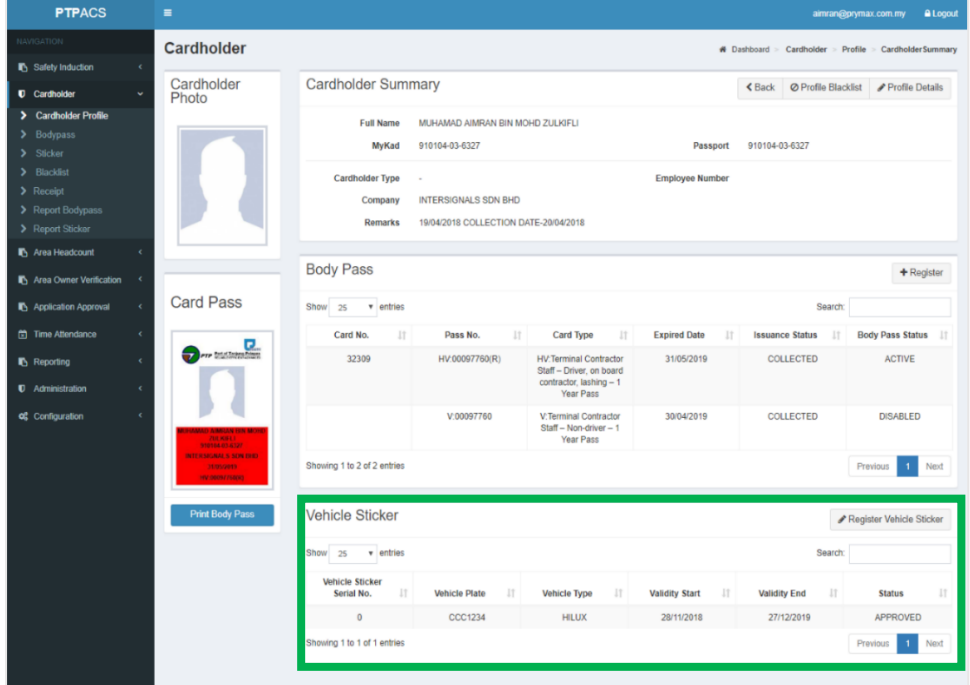

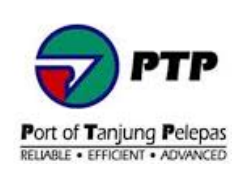

## <span id="page-28-0"></span>**5. Contact PTP Support to start a case or get help**

## <span id="page-28-1"></span>**5.1. Quick Support Resource :**

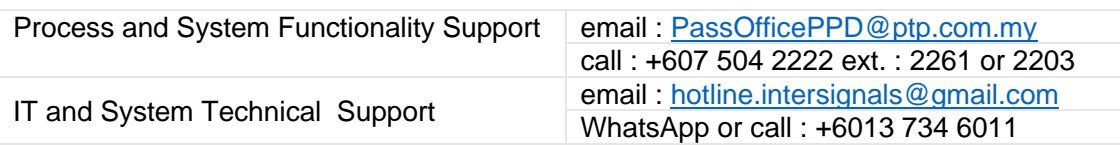